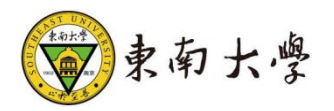

# 课程思政教学资源库及教研平台系统 教师端操作手册

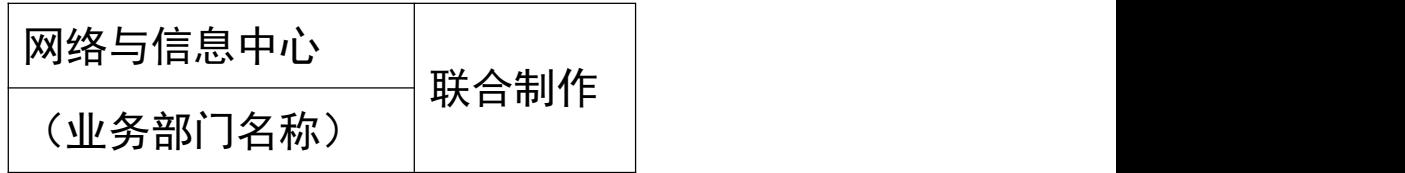

**备注:** 

- **1**、 需分用户角色编写操作手册。
- **2**、 如系统支持电脑端、移动端,均要在操作手册中体现。
- **3**、 系统界面截图如有用户个人信息需要严格打码,包括但不限于 一卡通、姓名、联系方式、身份证号码、家庭住址、成绩等。
- **4**、 操作手册最后需提供技术支持联系方式。

#### 目录

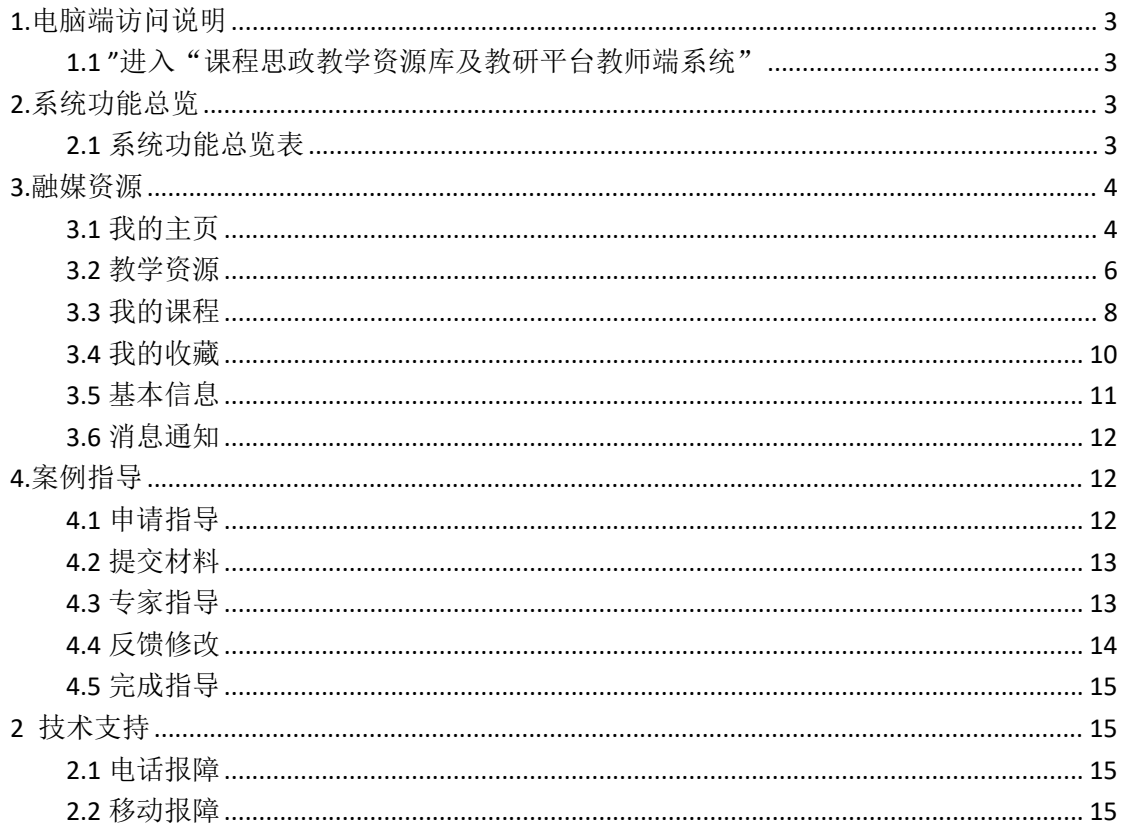

## <span id="page-2-0"></span>**1.**电脑端访问说明

电脑端操作环境说明见下:

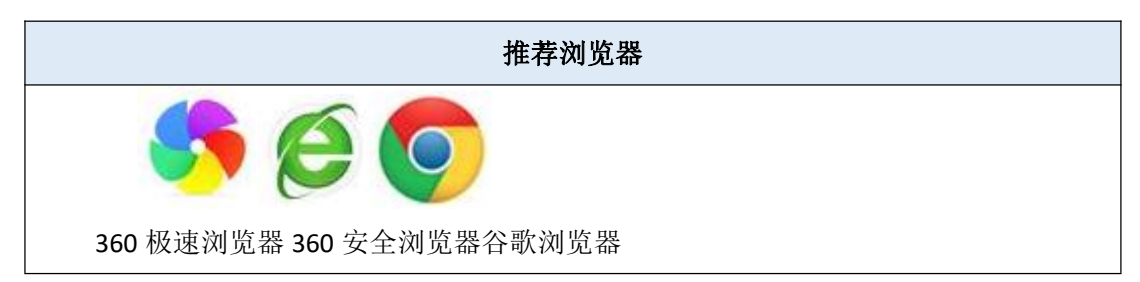

#### <span id="page-2-1"></span>1.1 "进入"课程思政教学资源库及教研平台教师端系统"

浏览器输入 https://kcsz.seu.edu.cn/点击右上角登录,按提 示输入账号密码,登录进入

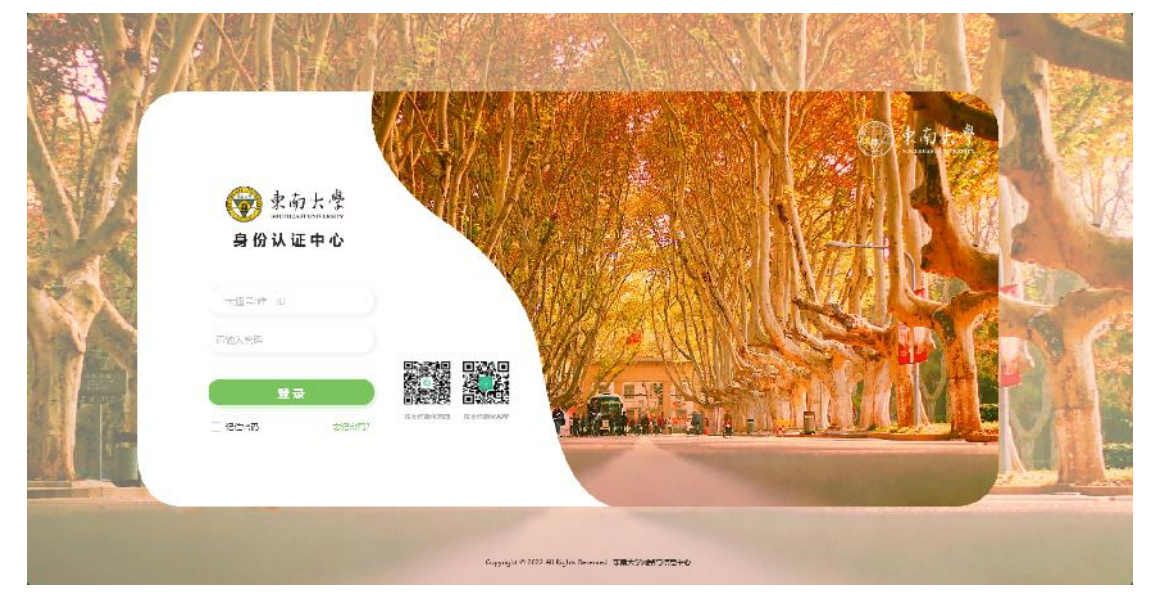

<span id="page-2-2"></span>**2.**系统功能总览

<span id="page-2-3"></span>2.1 系统功能总览表

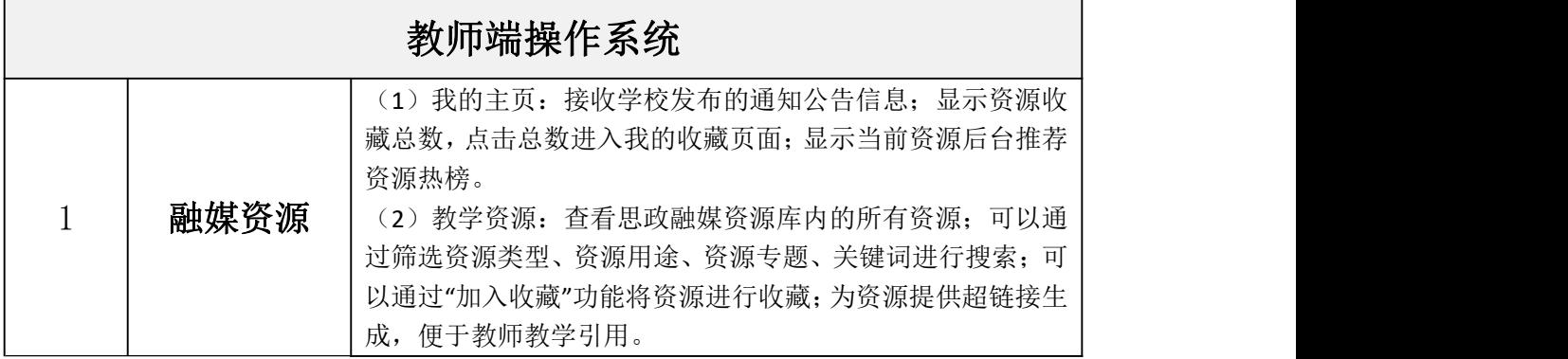

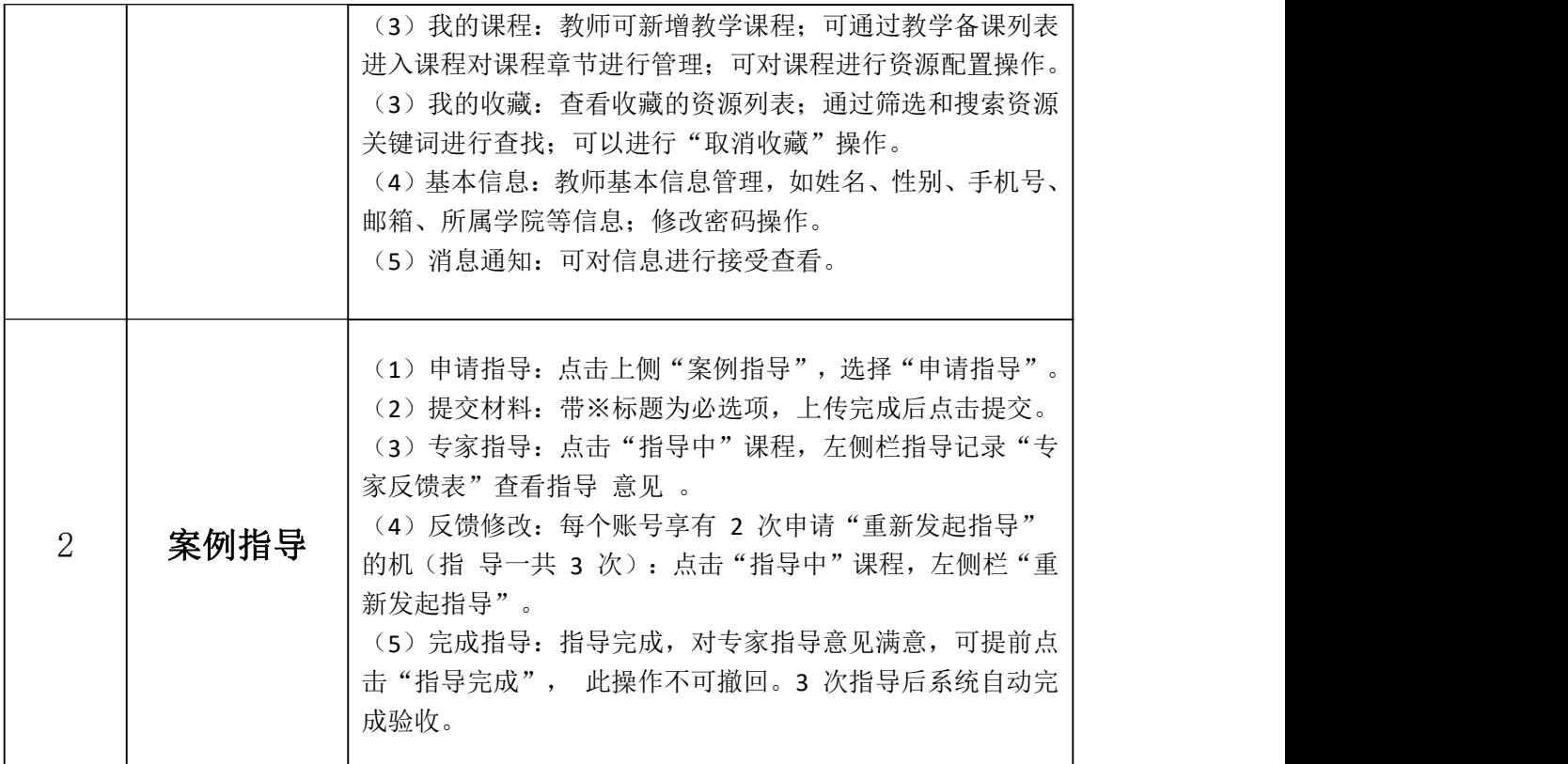

# <span id="page-3-0"></span>**3.**融媒资源

## <span id="page-3-1"></span>3.1 我的主页

(1)接收学校发布的通知公告信息。

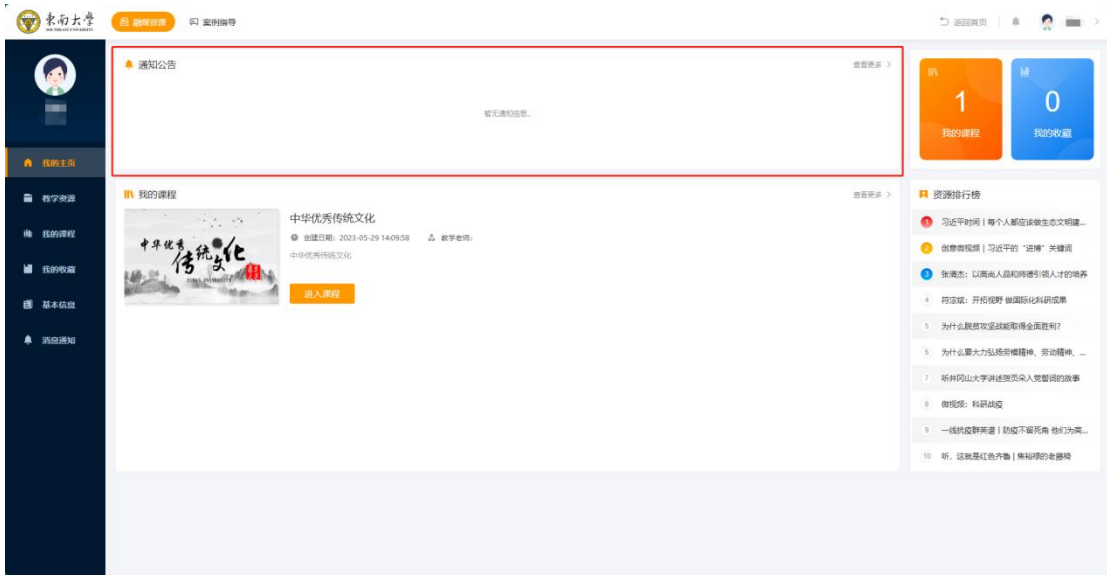

(2)显示资源收藏总数,点击总数进入我的收藏页面。

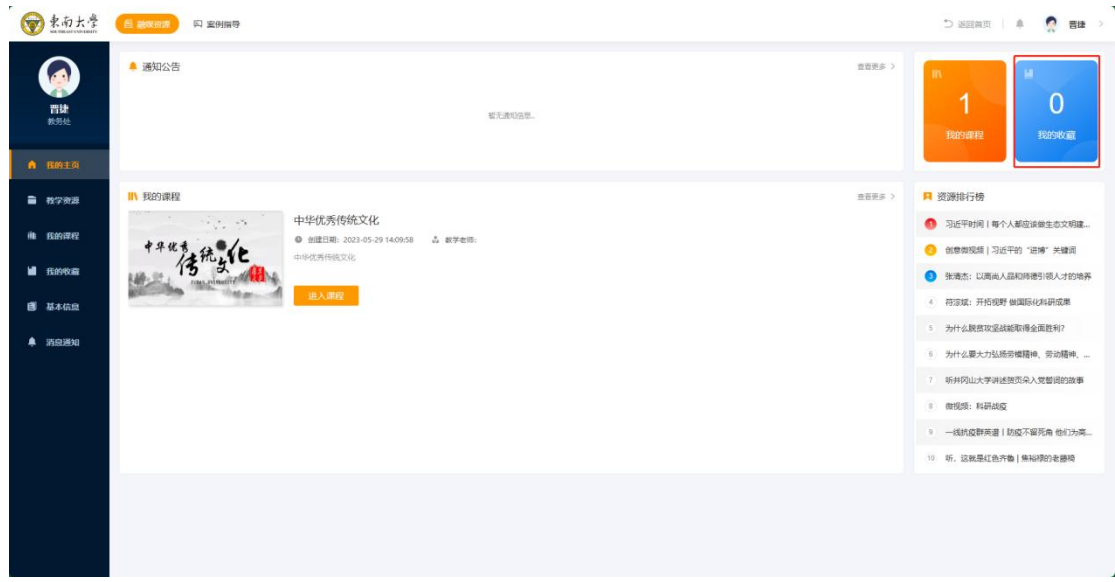

(3)显示当前资源后台推荐资源热榜。

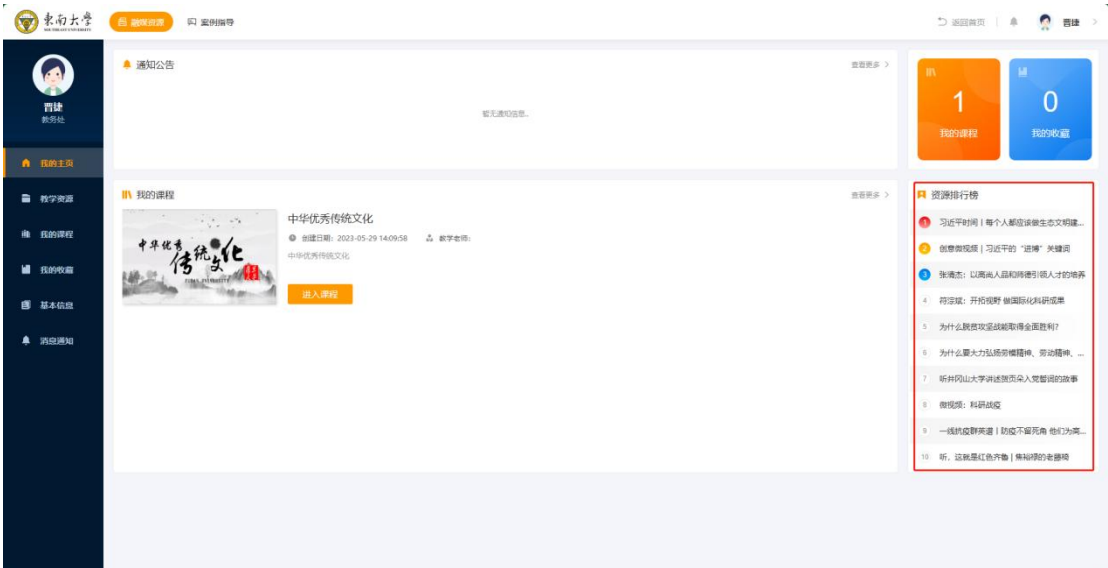

#### <span id="page-5-0"></span>3.2 教学资源

(1)查看思政融媒资源库内的所有资源。

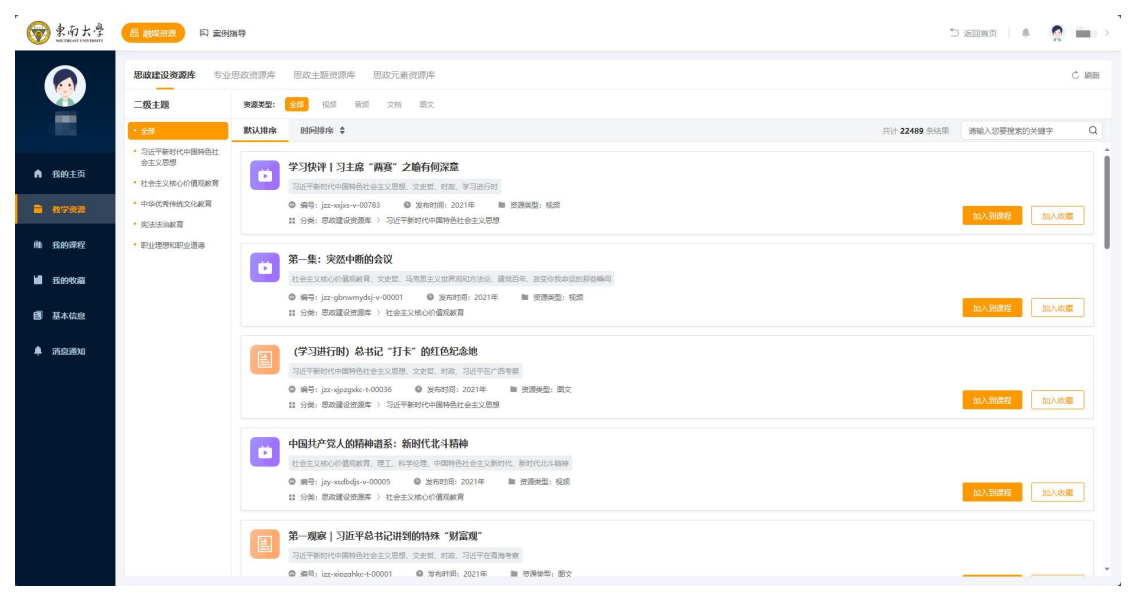

(2)可以通过筛选资源类型、资源用途、资源专题、关键词进行

搜索。

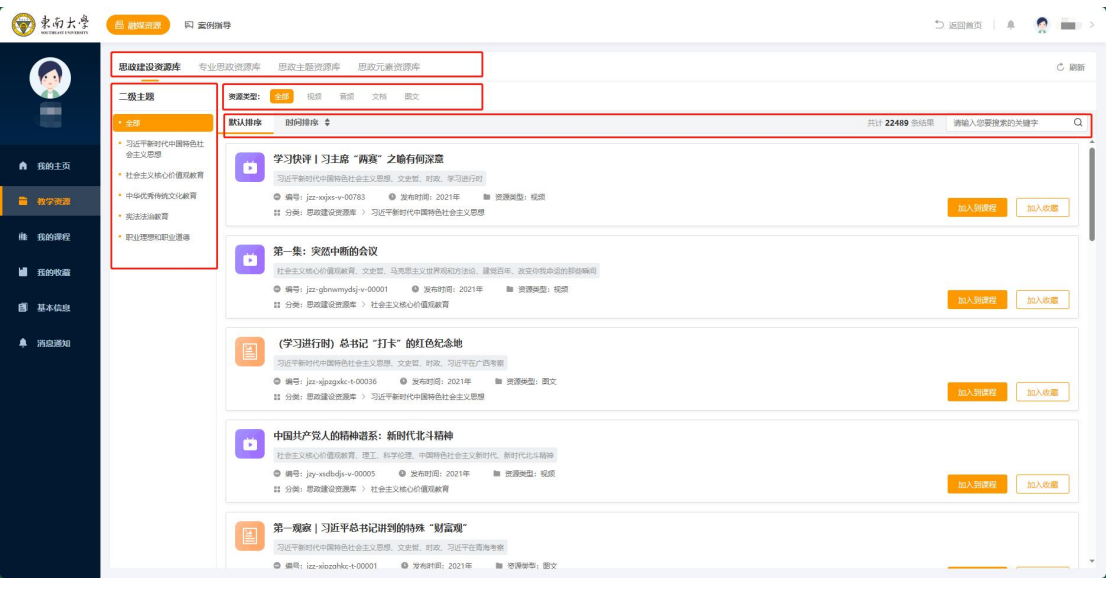

(3)可以通过"加入收藏"功能将资源进行收藏。

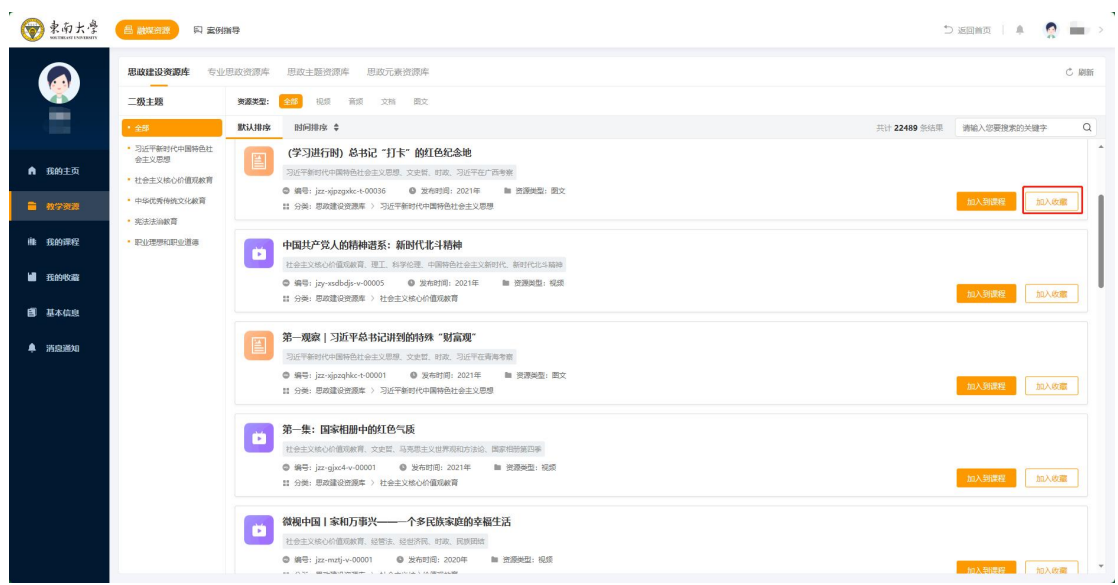

(4)为资源提供超链接生成,便于教师教学引用。

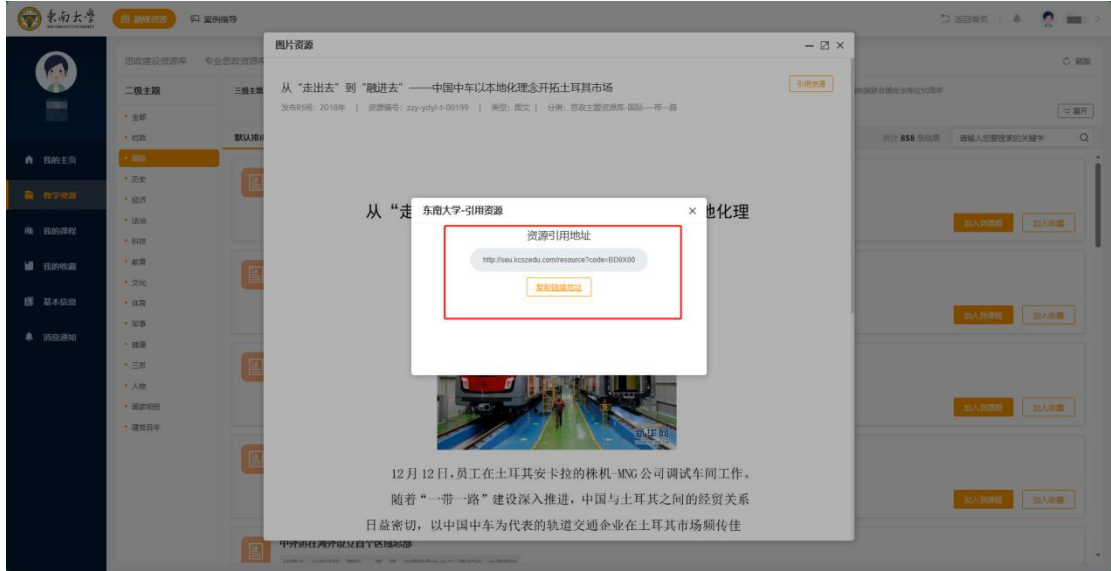

# <span id="page-7-0"></span>3.3 我的课程

(1)教师可新增教学课程。

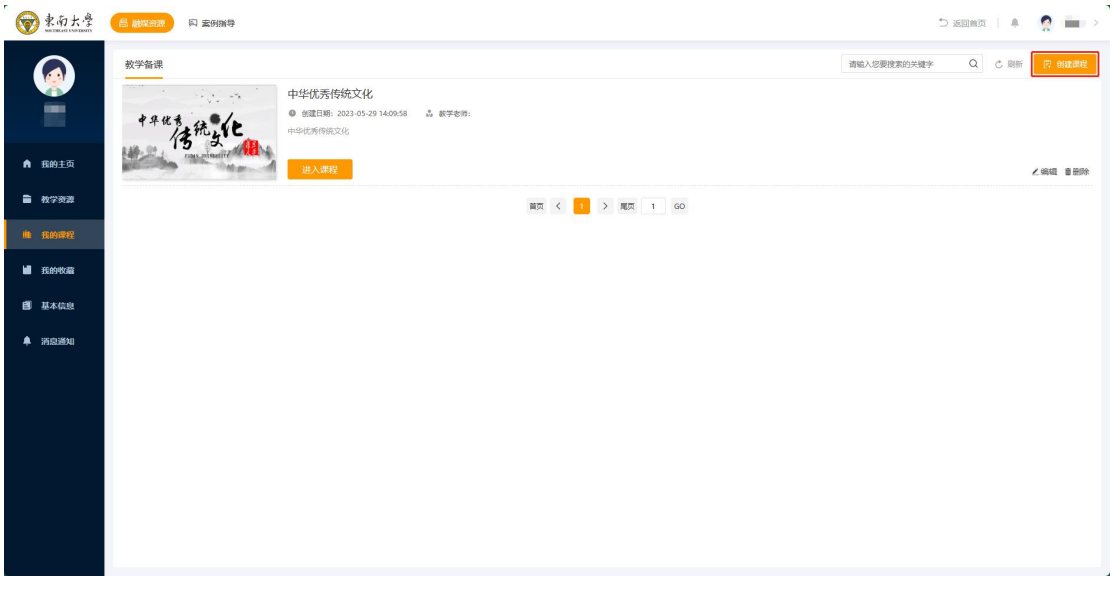

## (2)可通过教学备课列表进入课程对课程章节进行管理。

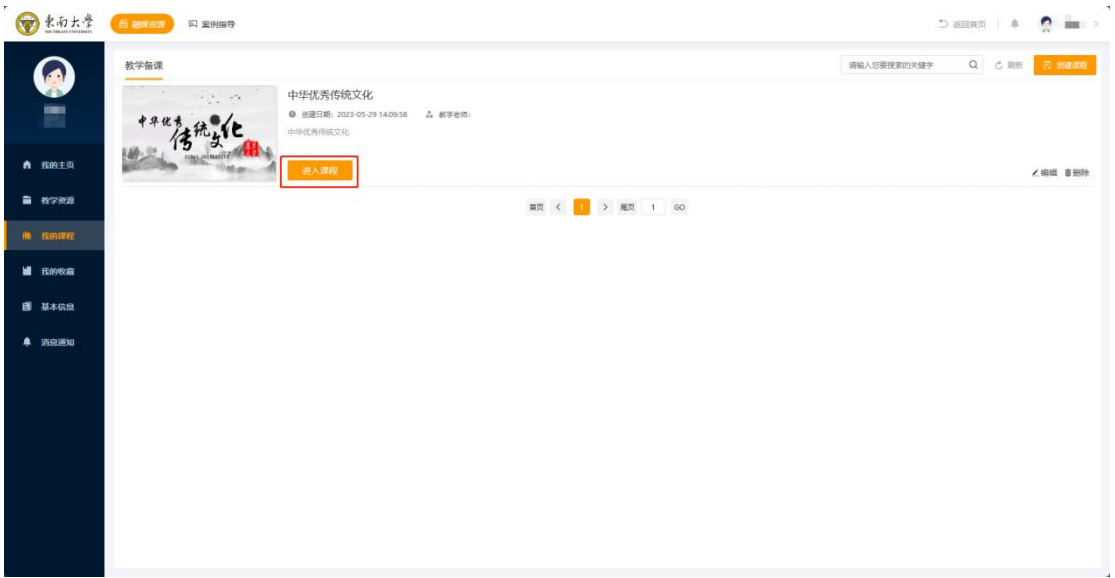

(3)可通过教学备课列表进入课程对课程章节进行管理。

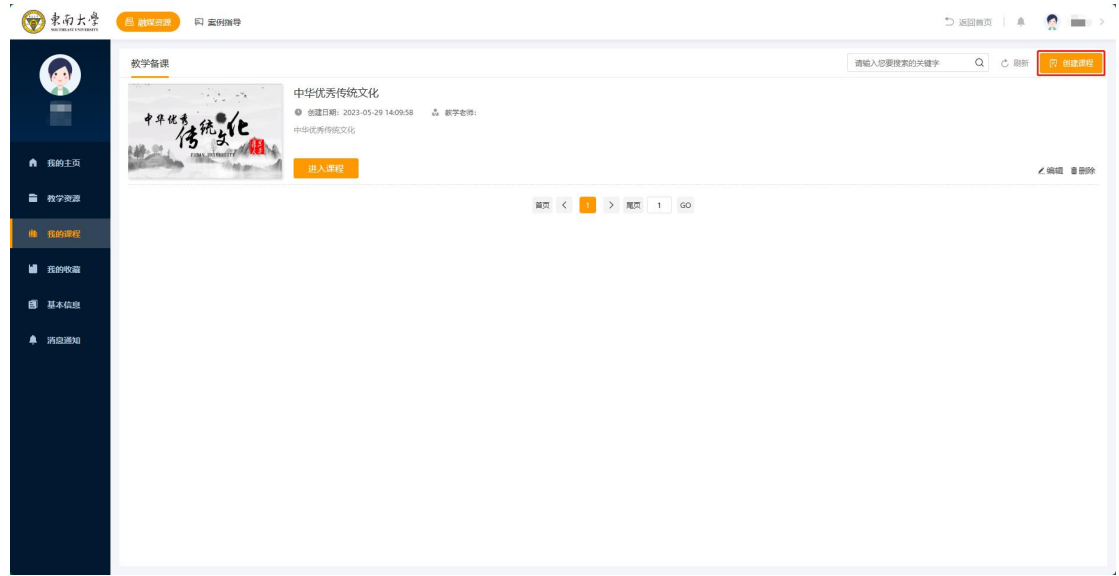

(4)可对课程进行资源配置操作。

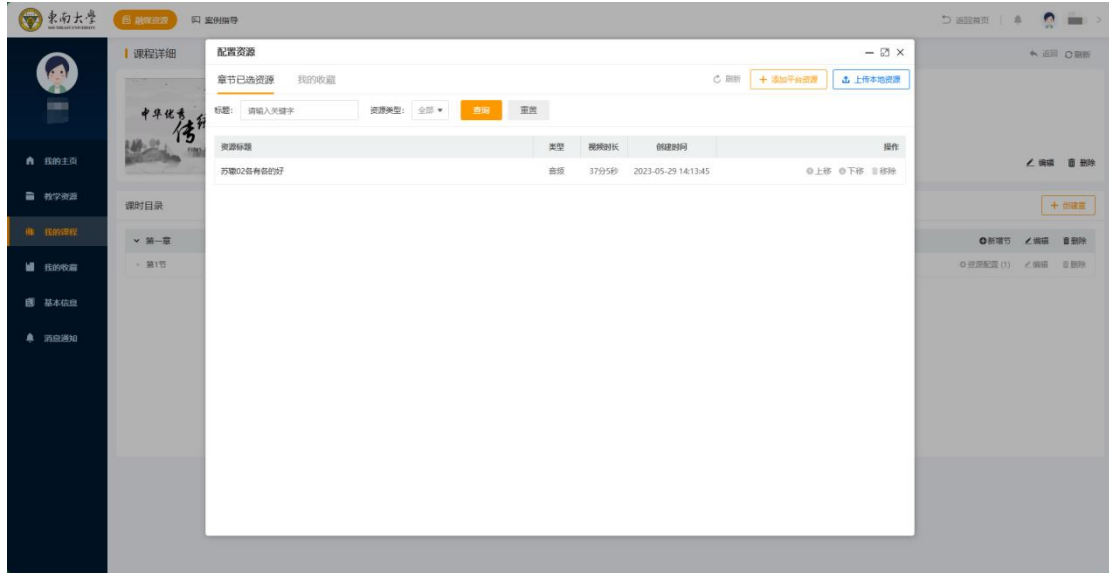

## <span id="page-9-0"></span>3.4 我的收藏

(1)查看收藏的资源列表。

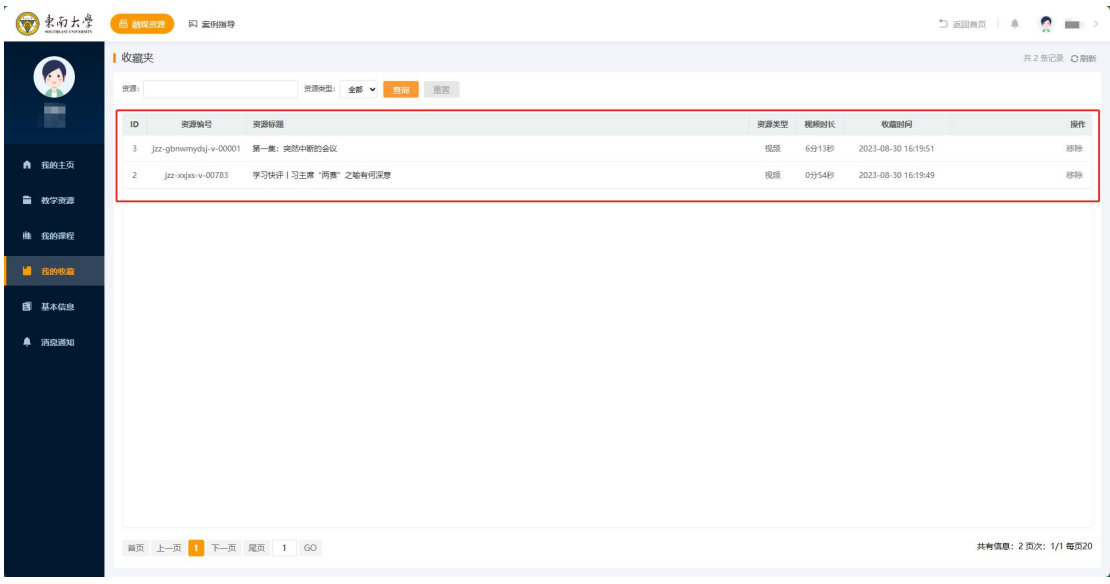

## (2)通过筛选和搜索资源关键词进行查找。

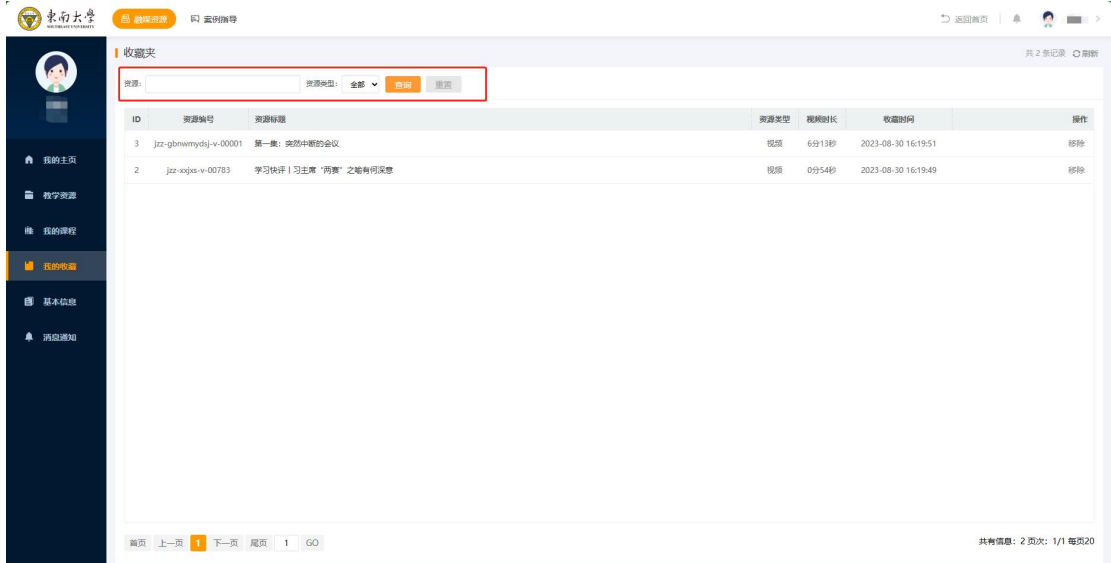

## (3)可以进行"取消收藏"操作。

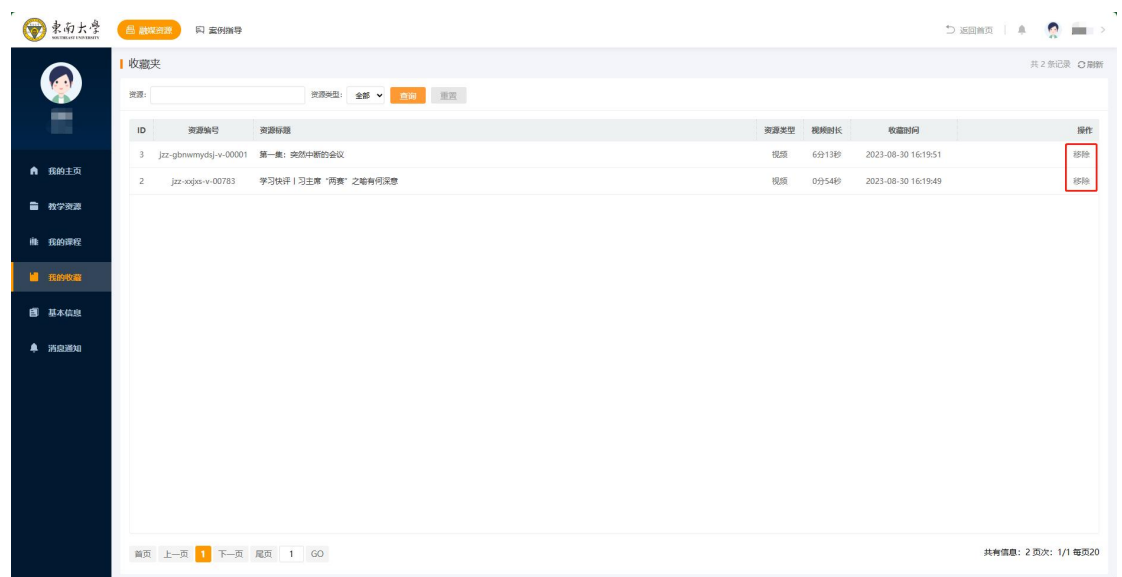

## <span id="page-10-0"></span>3.5 基本信息

教师基本信息管理,如姓名、性别、手机号、邮箱、所属学院等 信息。

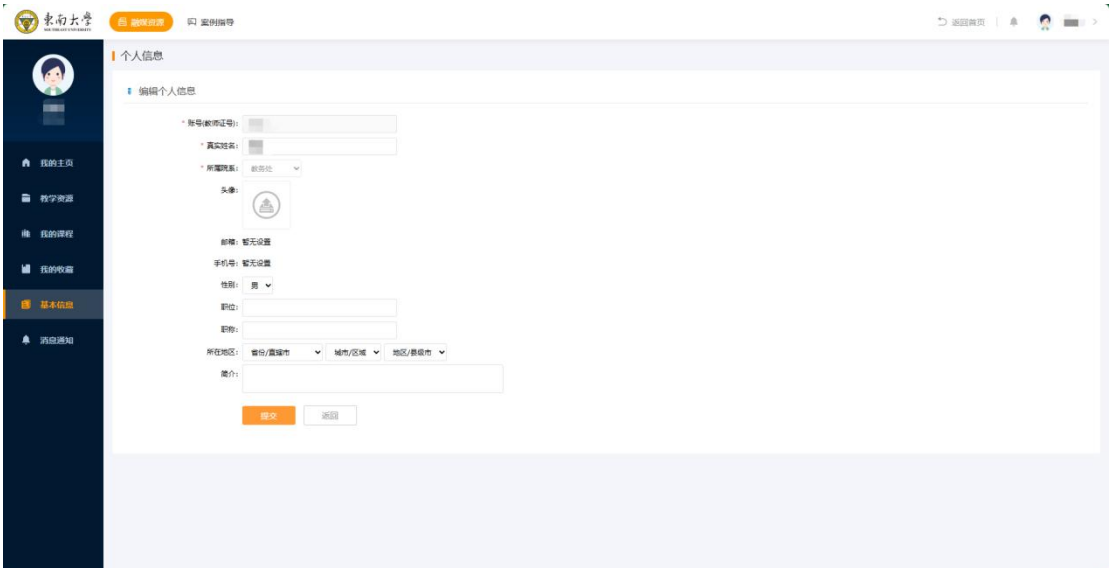

## <span id="page-11-0"></span>3.6 消息通知

可对信息进行接受查看并可全部标为已读。

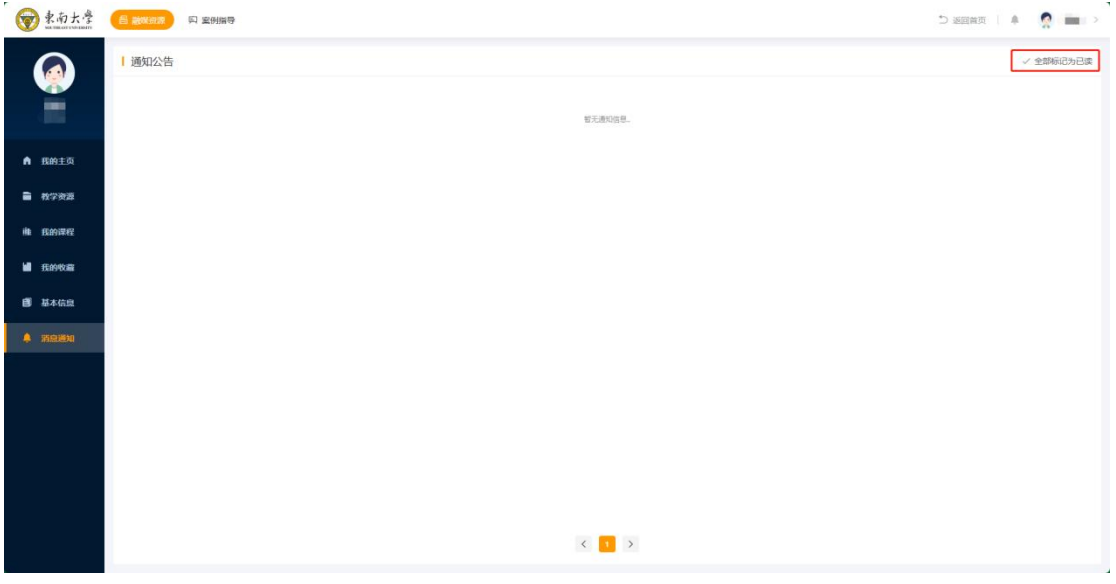

#### <span id="page-11-1"></span>**4.**案例指导

#### <span id="page-11-2"></span>4.1 申请指导

发起指导:点击上侧"案例指导",选择"申请指导"。

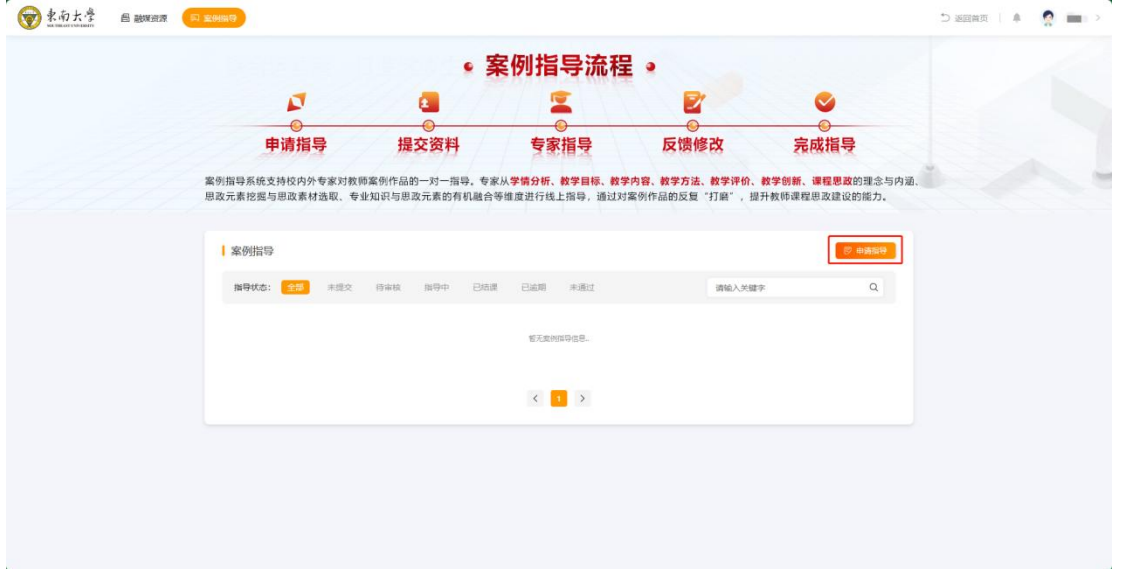

### <span id="page-12-0"></span>4.2 提交材料

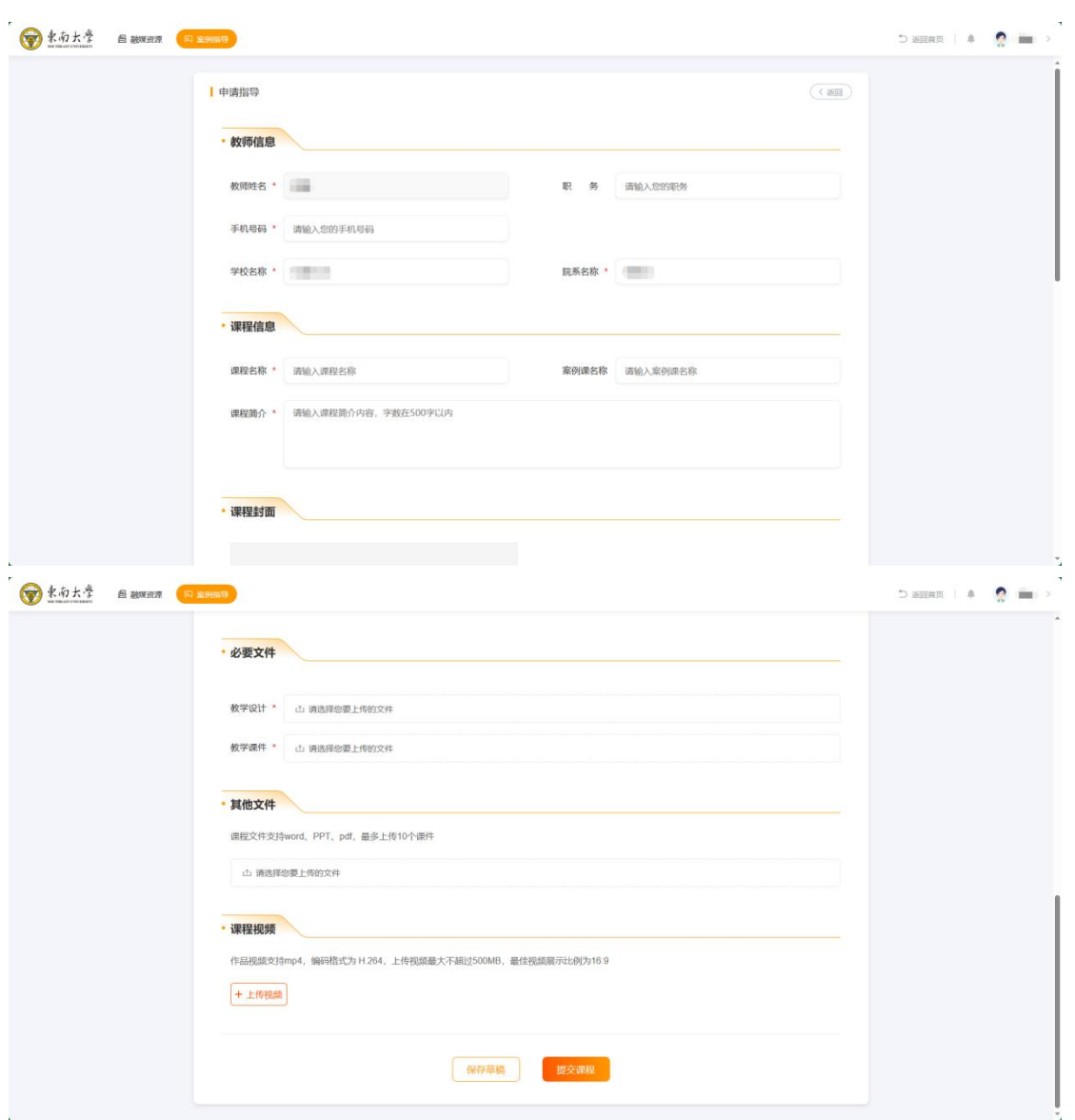

填写课程信息: 带※标题为必选项, 上传完成后点击提交。

#### <span id="page-12-1"></span>4.3 专家指导

点击"指导中"课程,左侧栏指导记录"专家反馈表"查看指导 意见 。

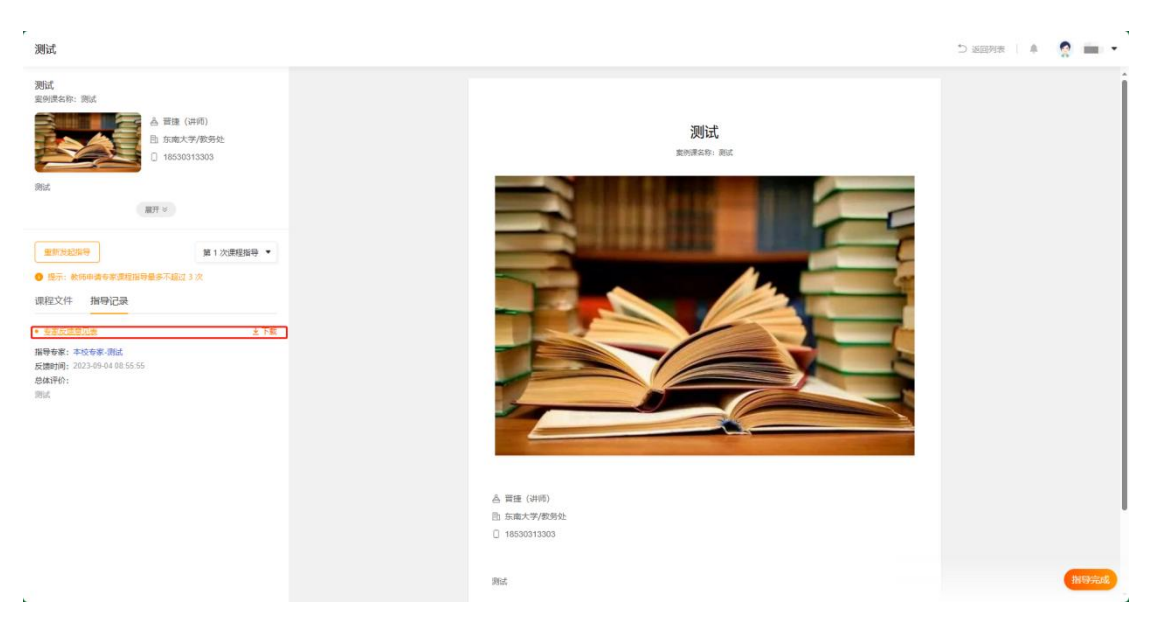

#### <span id="page-13-0"></span>4.4 反馈修改

再次指导:每个账号享有 2 次申请"重新发起指导"的机会(指 导一共 3 次): 点击"指导中"课程, 左侧栏"重新发起指导"。

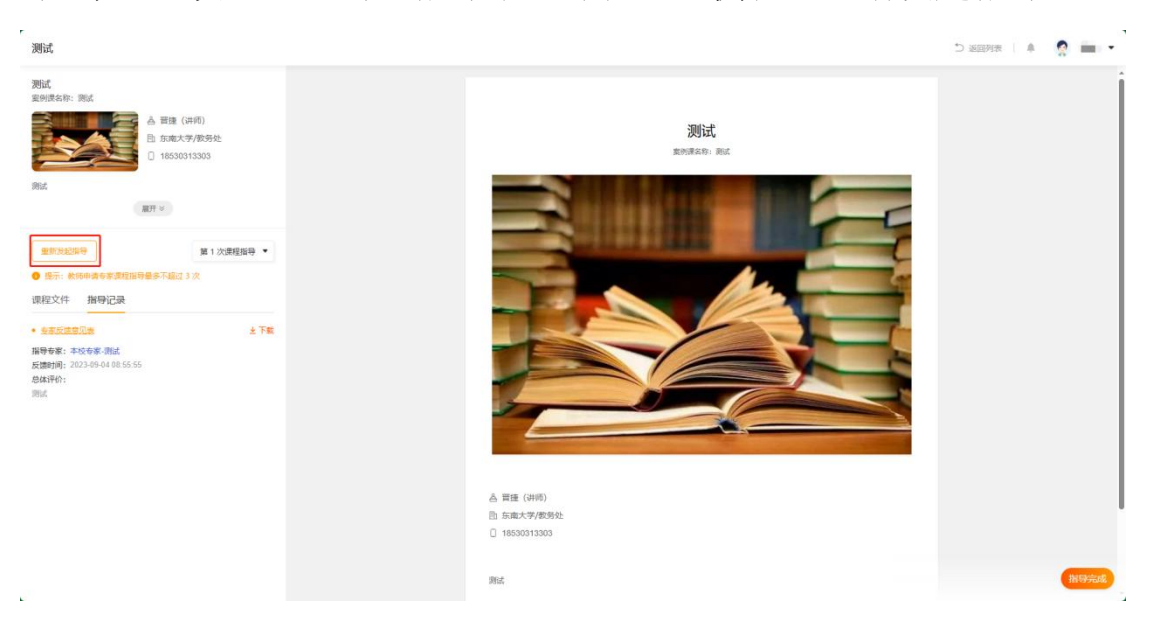

#### <span id="page-14-0"></span>4.5 完成指导

指导完成,对专家指导意见满意,可提前点击"指导完成", 此 操作不可撤回。3 次指导后系统自动完成验收。

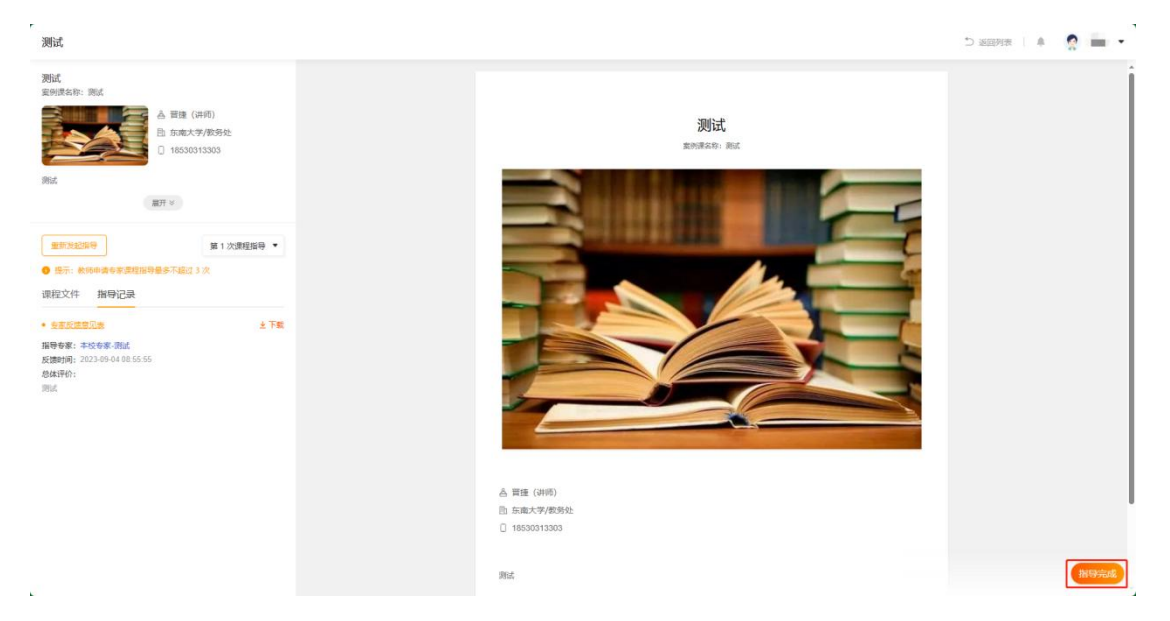

#### <span id="page-14-1"></span>**2.**技术支持

#### <span id="page-14-2"></span>2.1 电话报障

如有技术问题,请拨打 83790808-2

#### <span id="page-14-3"></span>2.2 移动报障

(1) 访问"东大信息化 APP" — "日常必备" — "网络报修"在 线反馈故障,操作入口见下图标红区域;

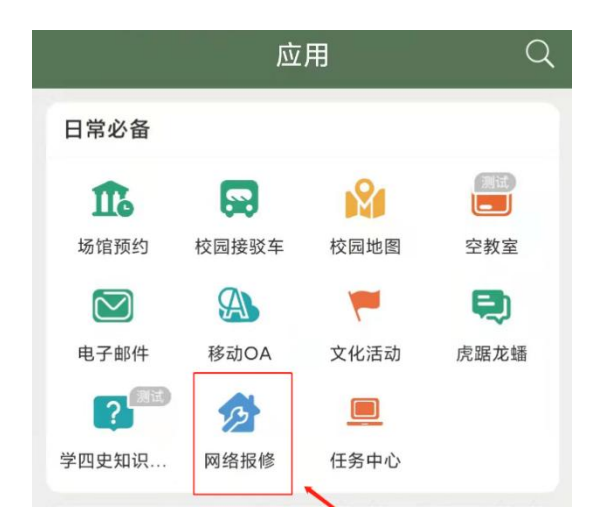

(2)登录"东大信息化"微信服务号——>网络报修——>故障申 报,在线反馈故障,操作入口见下图标红区域。

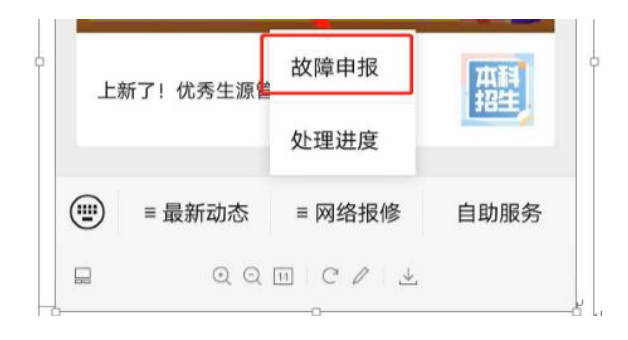